# Novell Messenger 2.2

December 9, 2010

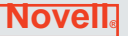

## **Quick Start**

Novell Messenger is a corporate, cross-platform instant messaging product that is based on Novell eDirectory. Your Messenger system can be set up on NetWare, Linux, or Windows. You can send instant messages, allow and block others from seeing your availability, create a corporate-level conversation archive, and more.

This *Quick Start* provides a high-level roadmap for installing Novell Messenger and performing some basic tasks. For complete system requirements and installation instructions, see the *Novell Messenger Installation Guide*. For complete information about the features in the Novell Messenger client, click *Help* > *Help* in the client.

# **Locating Novell Messenger Documentation**

The following Novell Messenger documentation is available on the *Novell Messenger* CD:

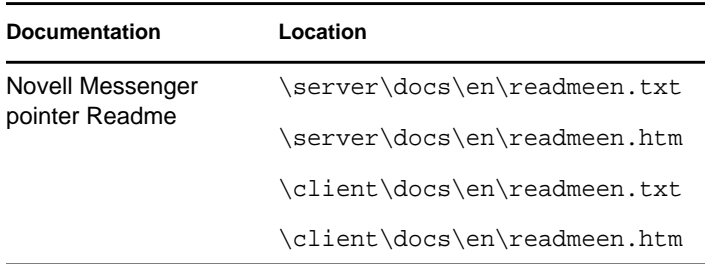

The following additional Novell Messenger documentation is available on the [Messenger 2.2 documentation Web site](http://www.novell.com/documentation/novell_messenger22/index.html) (http://www.novell.com/documentation/ novell\_messenger22/index.html):

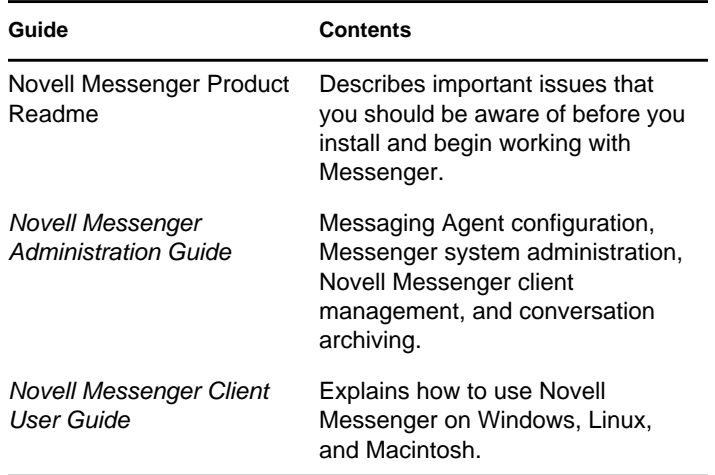

### **Installing Novell Messenger**

### NOVELL MESSENGER SERVER SYSTEM REQUIREMENTS

- 32-bit/x86 processor or 64-bit/x86 processor in 32-bit mode
- $\Box$  Any of the following server operating systems, plus the latest Support Pack:
	- Novell Open Enterprise Server (NetWare or Linux version)
	- NetWare 5.1, NetWare 6, or NetWare 6.5
	- SUSE Linux Enterprise Server 9, SUSE Linux Enterprise Server 10, or SUSE Linux Enterprise Server 11
	- Windows Server 2000, Windows Server 2003, Windows Server 2003 R2, or Windows Server 2008
- eDirectory 8.7 or later, *plus the latest Support Pack*
- □ ConsoleOne 1.3.6 or later

ConsoleOne on Linux requires Java Virtual Machine (JVM) 1.4.2, plus the X Window System, version X11R6 or later.

 Windows 2000/XP/2003/2003 R2 and the Novell Client on any administrator machine where you run ConsoleOne or the Messenger Installation program

If necessary, you can download the Novell Client from the [Novell Product Downloads site](http://download.novell.com) (http:// download.novell.com).

### BASIC NOVELL MESSENGER INSTALLATION

#### **On NetWare or Windows**

**1** From a Windows 2000/XP/2003 workstation, log in as an Admin equivalent to the eDirectory tree where you are installing Novell Messenger.

If you will be installing the Novell Messenger agents on a Windows server, you should run the Installation program on that server.

- **2** Run setup.exe at the root of the *Novell Messenger* CD.
- **3** Click *Install Server*.
- **4** Select the installation language, click *OK*, then click *Yes* to accept the License Agreement.
- **5** In the *Installation Options* dialog box, select *Create or update a system*, then click *Next*.
- **6** Follow the on-screen instructions of the Installation program to extend the eDirectory schema for Novell Messenger objects, create your Novell Messenger System, install the Novell Messenger agents, and install the Novell Messenger snap-in to ConsoleOne.

See the *Novell Messenger Installation Guide* for more information.

#### **On Linux**

- **1** At the Linux server, become root by entering su and the root password.
- **2** On the *Novell Messenger for Linux* CD, change to the /server directory
- **3** Enter the following command:

./install.sh

**4** Follow the on-screen instructions of the Installation program to extend the eDirectory schema for Novell Messenger objects, create your Novell Messenger System, install the Novell Messenger agents, and install the Novell Messenger snap-in to ConsoleOne.

See the *Novell Messenger Installation Guide* for more information.

### **Installing the Novell Messenger Windows or Cross-Platform Client**

#### MESSENGER WINDOWS CLIENT WORKSTATION **REQUIREMENTS**

- $\Box$  Any of the following Windows versions, plus the latest Service Pack for your version of Windows:
	- Windows 2000 on a Pentium II 200 or higher with at least 128 MB of RAM
	- Windows XP Professional on a Pentium III 300 or higher with at least 128 MB of RAM
- Windows 2003 on a Pentium III 350 or higher with at least 256 MB of RAM
- Windows 2003 R2 on a Pentium III 350 or higher with at least 256 MB of RAM
- $\Box$  20 MB of free disk space on each user's workstation to install the Windows client
- $\Box$  An additional 10 MB of free disk space if you store Personal History locally

#### MESSENGER CROSS-PLATFORM CLIENT WORKSTATION REQUIREMENTS ON LINUX

- $\Box$  Any of the following desktop operating systems, plus the latest Support Pack:
	- Novell Linux Desktop, plus the KDE desktop or the GNOME desktop
	- SUSE Linux Enterprise Desktop 10, or SUSE Linux Enterprise Desktop 11, plus the KDE desktop or the GNOME desktop
	- ◆ Red Hat Desktop 4 or Red Hat Enterprise Linux WS 4, plus the GNOME desktop
	- Mac OS 10.2 (Jaguar), Mac OS 10.3 (Panther), Mac OS 10.4 (Tiger), Mac OS 10.5 (Leopard), or Mac OS 10.6 (Snow Leopard)
- □ 90 MB of free disk space on each user's workstation to install the Cross-Platform client
	- The Messenger client requires 4 MB of free disk space and an additional 86 MB of free disk space to install and use the JVM.
- $\Box$  An additional 10 MB of free disk space if you store Personal History locally

#### MESSENGER CLIENT INSTALLATION FROM THE NOVELL MESSENGER DOWNLOAD PAGE

- **1** Complete the Novell Messenger server installation.
- **2** In a Web browser, enter the IP address and port of the Messaging Agent.

For example, if the Messaging Agent has been installed to a server with an IP address of 172.16.5.18 and is using the default port for this agent, you would enter

http://172.16.5.18:8300 to open the Novell Messenger Download Page.

**3** Follow the instructions on the Download page to install the Novell Messenger software.

You can also install the Messenger client from the CD.

### MESSENGER CLIENT INSTALLATION FROM THE NOVELL MESSENGER CD

#### **Installing the Windows Client from CD**

**1** At a Windows workstation, run setup.exe at the root of the *Novell Messenger* CD.

- **2** Click *Install Client*.
- **3** Follow the on-screen instructions to install the Novell Messenger client software.
- **4** To start the Windows client, double-click the Novell Messenger client icon on your WIndows desktop.

### **Installing the Linux Client from CD**

- **1** At a Linux workstation, change to the /client/xplat/ linux directory on the *Novell Messenger for Linux* CD.
- **2** Run nvlmsgr.bin to install the Linux Messenger client.

sh ./nvlmsgr.bin

**3** To start the Linux client, click the Novell Messenger icon on your Linux desktop.

### **Installing the Macintosh Client from CD**

- **1** At a Macintosh workstation, browse to the /client/ xplat/mac directory on the *Novell Messenger for Linux* CD.
- **2** Run Messenger.sit to install the Macintosh Messenger client.
- **3** To start the Macintosh client, click the Novell Messenger icon on your Macintosh desktop.

# **Basic Novell Messenger Tasks**

### SENDING AN INSTANT MESSAGE FROM THE GROUPWISE CLIENT

- **1** Click *File* > *New* > *Instant Message*.
- **2** Click the person you want to send an instant message to.

or

Click the *Find User* button to search for a person who is not in your Contact List.

- **3** Click *OK*.
- **4** Type the message, then click the arrow button or press Enter.

### SENDING AN INSTANT MESSAGE FROM NOVELL MESSENGER

- **1** Double-click the name of the person you want to send an instant message to.
- **2** Type the message, then click the arrow button or press Enter.

### USING EMOTICONS IN YOUR MESSAGE

**1** In an open conversation, click  $\Theta$ , then click the image that conveys your feelings.

Type any of the following keystrokes to represent an emoticon:

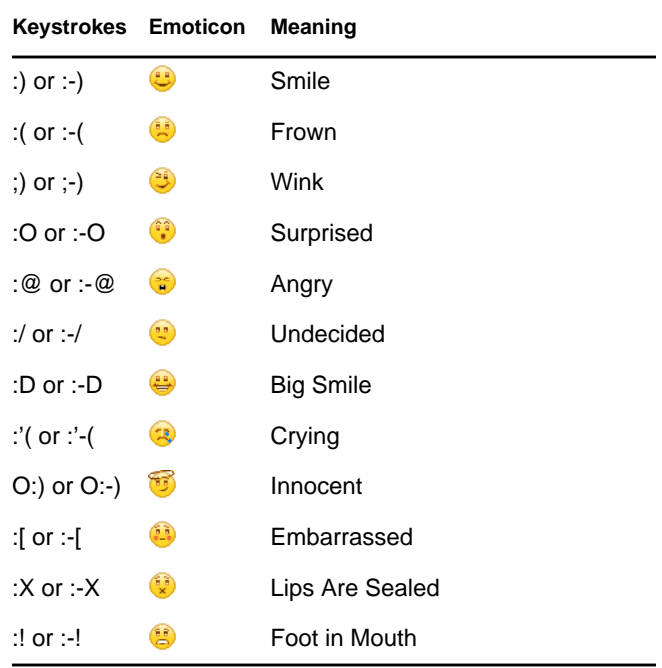

When you use the keystrokes instead of selecting the image, the emoticon image appears when you press Enter to send your message. To remind yourself of the keystrokes when typing a message, click *Edit* > *Emoticons*.

### ADDING A CONTACT

- **1** Click *Add a contact*.
- **2** Type part or all of the name of the person you want to add, click *Next*, click the name in the *Search Results* list, then click *Add*.

or

Type the user ID of the person, then click *Add*.

or

Click *Advanced*, click *begins with*, *contains*, or *equals* from the drop-down list next to a field, type the information you are looking for in the field, then click *Next*. Select the user you want from the *Search Results* list, then click *Add*.

### HOLDING A GROUP CONVERSATION

- **1** Double-click a user in your *Contact List*.
- **2** Click *Actions*, then click *Invite Others to Join the Conversation*.
- **3** Click a user (or Ctrl+click multiple users) in your *Contact List*, then click *OK*.

or

Click *Find User* to search for users who are not in your *Contact List*.

You can also Ctrl+click multiple users in your *Contact List* and press Enter to begin a group conversation.

### CHANGING YOUR STATUS

- **1** Click the *Status* bar (where your name appears under the menu bar).
- **2** Click the status you want other users to see next to your name in their *Contact Lists*: *Online*, *Busy*, *Away*, *Appear Offline*.

### CREATING A CHAT ROOM

You can create a chat room if an administrator has enabled you to do so.

- **1** Click *Tools* > *Chat Rooms*.
- **2** Click *Create*.
- **3** (Optional) Type the name of the owner of the chat room.
- **4** Type the chat room name.
- **5** (Optional) Type a brief description for the chat room.
- **6** (Optional) Type a welcome message to be displayed to the users when they log in to the chat room.
- **7** Select the maximum number of participants.
- **8** (Optional) Select if you want to archive the chat room.
- **9** (Optional) Select if you want the chat room to be searchable.
- **10** Click *OK*, then click *Close*.

### JOINING A CHAT ROOM

- **1** Click *Tools* > *Chat Rooms*.
- **2** Select a chat room to join, then click *Join*.

### SENDING A BROADCAST

- **1** Select a contact from your *Contact List*.
- **2** Right-click the contact, then select *Send Broadcast*.
- **3** Type the broadcast message, then press Enter.

### VIEWING YOUR PERSONAL HISTORY

**1** From a conversation window, chat room window, or a broadcast window, click *Actions* > *Show History*.

#### **Legal Notice**

Copyright © 2003-2010 Novell, Inc. All rights reserved. No part of this publication may be reproduced, photocopied, stored on a retrieval system, or transmitted without the express written consent of the publisher. For Novell trademarks, see [the Novell Trademark and Service Mark](http://www.novell.com/company/legal/trademarks/tmlist.html)  [list](http://www.novell.com/company/legal/trademarks/tmlist.html) (http://www.novell.com/company/legal/trademarks/ tmlist.html).All third-party trademarks are the property of their respective owners.